# **ETAPE 1 : ETAPE 2 :**

## **Connectez-vous à l'espace « Metice », rubrique « Représentant légal » Identifiez-vous**

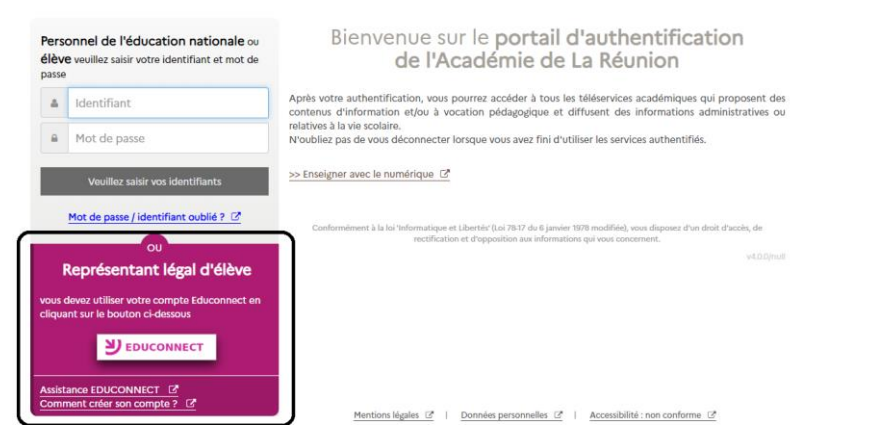

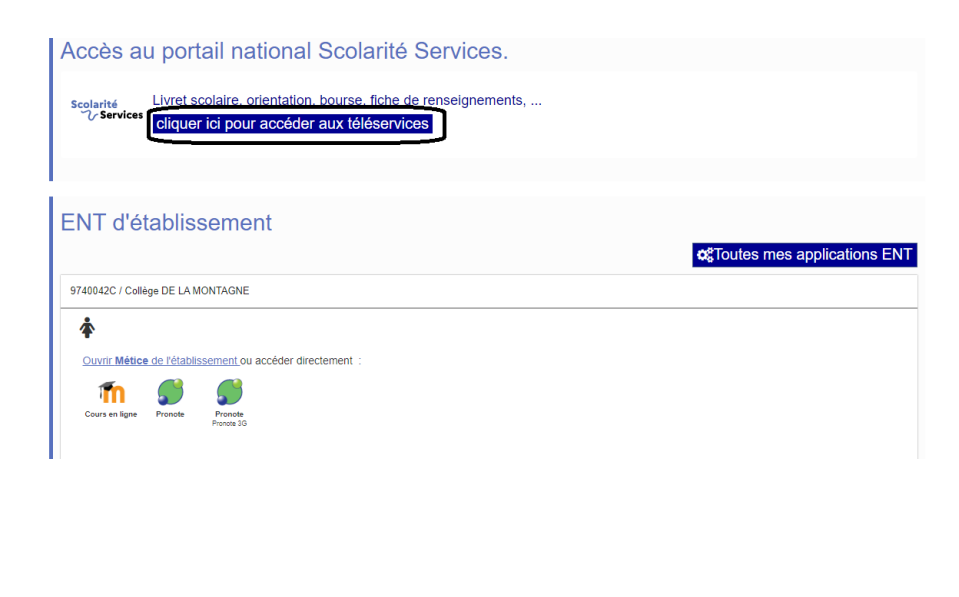

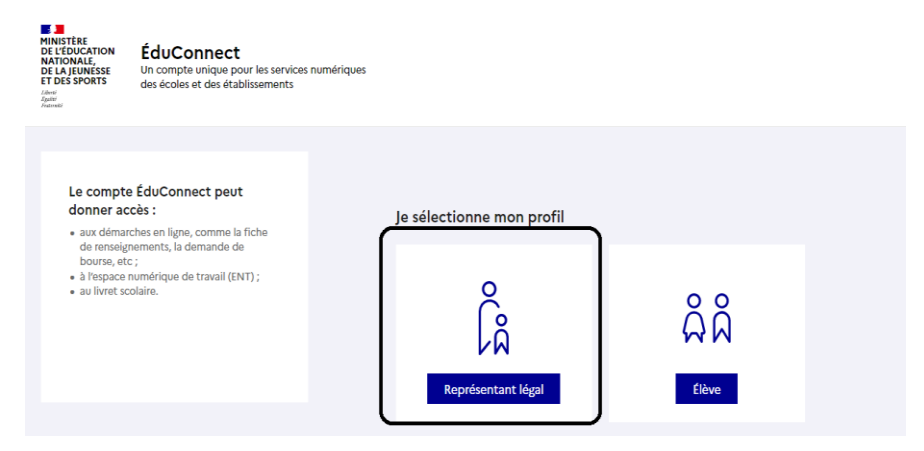

## **ETAPE 3 : ETAPE 4 :**

**Accéder aux « téléservices » et cliquer sur « mes services » Dans la rubrique « inscription », télécharger les documents demandés et modifier la fiche de renseignement de l'élève si besoin.**

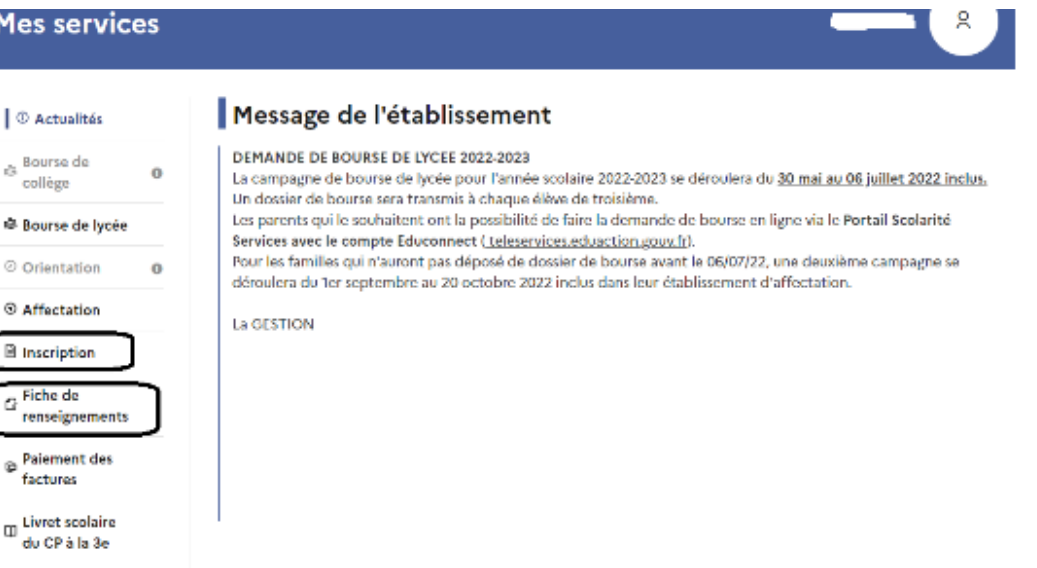